# **Mobile Karten-App für den Diakonie-Pilgerweg**

#### **Mit der mobilen App können Sie auf Ihrem Smartphone die Karten, Strecken und Sehenswürdigkeiten des Diakonie-Pilgerwegs laden, damit Sie unterwegs auch ohne Internetverbindung nie die Orientierung verlieren**

## **Installation und Rahmenbedingung**

Die App läuft auf Smartphones mit dem Betriebssystem Android ab Version 2.3. Zur Installation ist eine Internetverbindung notwendig. Da die App für den "Offline-Betrieb" konzipiert wurde, ist nach der Installation keine Internetverbindung mehr erforderlich. Dies hat den Vorteil, dass Sie auch abseits der Städte - wo kein Empfang möglich ist - mit der App navigieren können.

Sie finden die App-Installation auf der Webseite des Diakonie-Pilgerwegs bei der Streckenübersicht. Klicken Sie auf den Link "Offline Karten-App".

<http://www.vianovis.net/diakonie-pilgerweg/datagis/app-download.php>

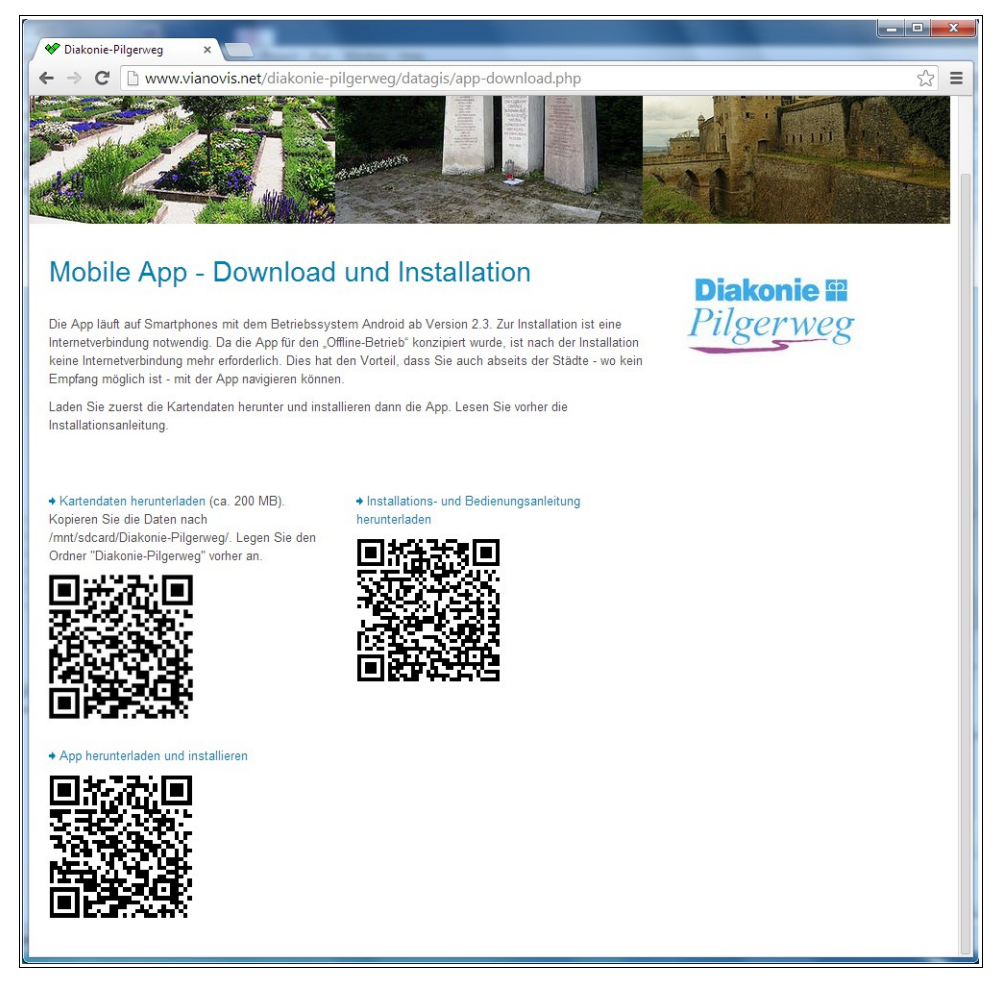

Wenn Sie die Navigations-Funktion der App nutzen wollen, ist GPS-Empfang erforderlich. Der GPS-Empfang ist dabei völlig unabhängig von einer Internetverbindung, da die App sämtliche für den Betrieb notwendigen Daten beinhaltet.

## *Installation der Kartendaten*

Die Installation erfolgt in zwei Schritten. Installieren Sie zuerst die Kartendaten. Die Datei mit den Topographischen Karten ist ca. 200 MB groß und bildet damit das gesamte Gebiet des Diakonie-Pilgerwegs ab.

Laden Sie die Datei "diakpilgerweg.karten" nun herunter. Dies kann je nach Internetverbindung etwas dauern. Am besten Sie verwenden WLAN.

Am einfachsten ist es, wenn Sie den QR-Code verwenden. Sie werden dann direkt zu der Datei verlinkt um den Download zu starten.

Kopieren Sie die Datei anschließend in den Ordner /sdcard/Diakonie-Pilgerweg/ auf der SD-Karte Ihres Gerätes. Sie müssen den Ordner selber anlegen.

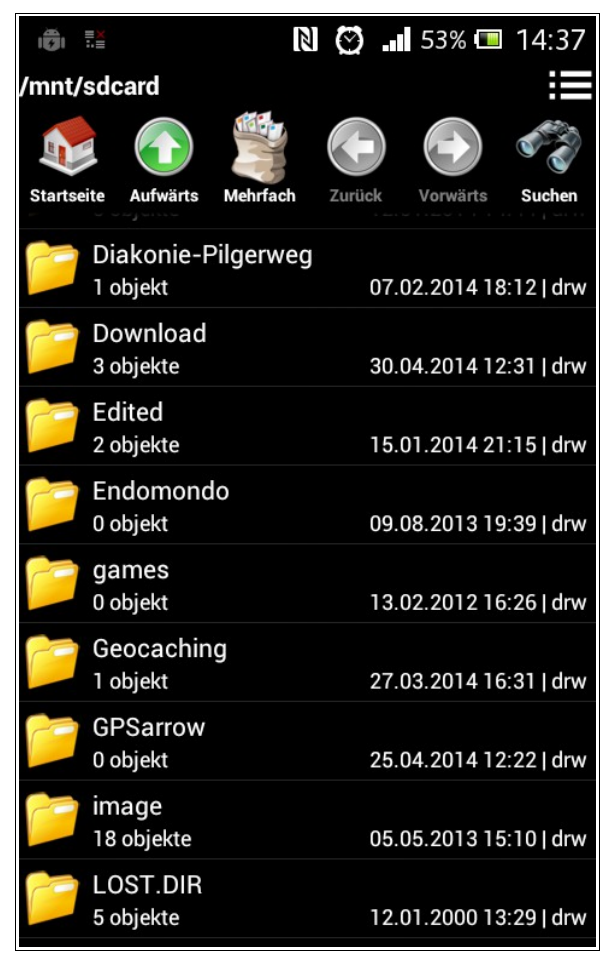

Die App sucht automatisch in diesem Ordner nach Karten. Sie können den Pfad in der App aber auch ändern. Dazu mehr im Kapitel "Kartenordner einstellen".

## *Installation der App*

Bevor Sie die App installieren, müssen Sie die Installation vorher auf Ihrem Handy erlauben. Öffnen Sie dazu das Menü Einstellungen  $\rightarrow$  Sicherheit.

Setzen Sie einen Haken bei "Unbekannte Herkunft" - Installation von Nicht-Market-Apps zulassen. Damit erlauben Sie die Installation, auch wenn die App nicht vom Google Play Store geladen wird.

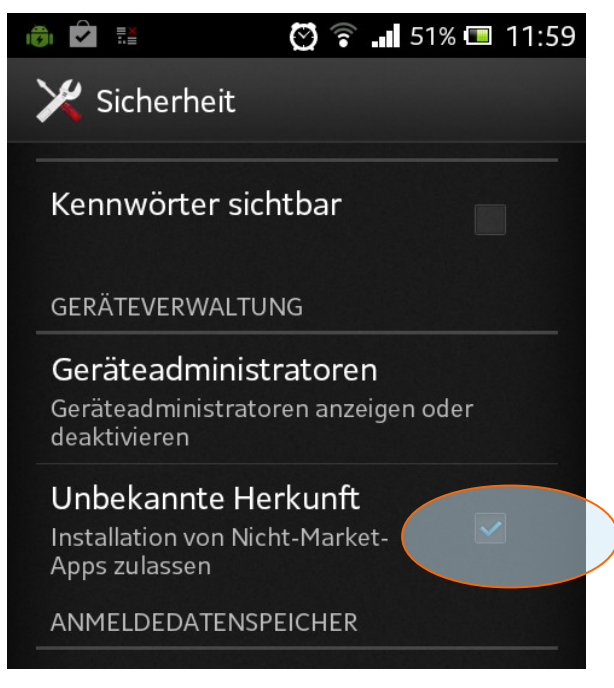

Installieren Sie nun die App - am besten über den entsprechenden QR-Code.

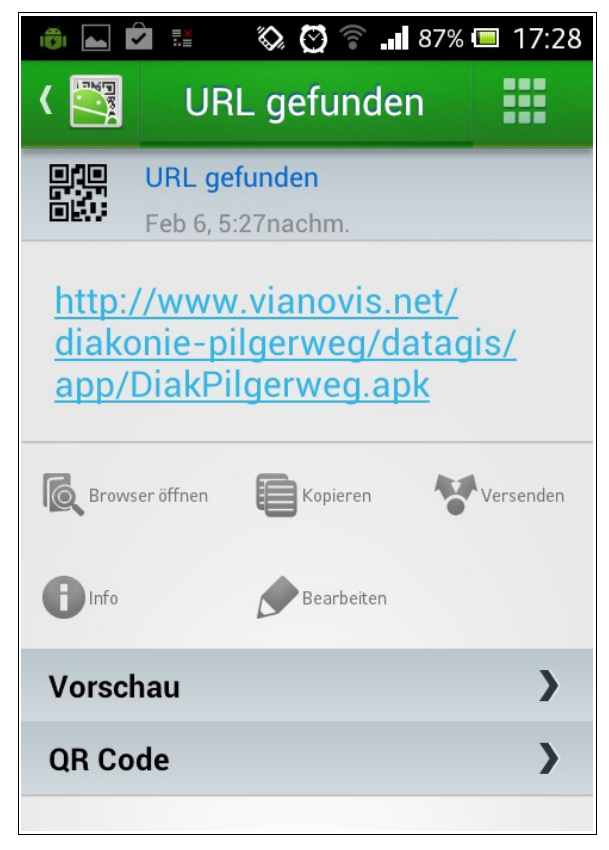

Tippen Sie auf den Link oder auf "Browser öffnen" und wählen Sie dann den Browser aus.

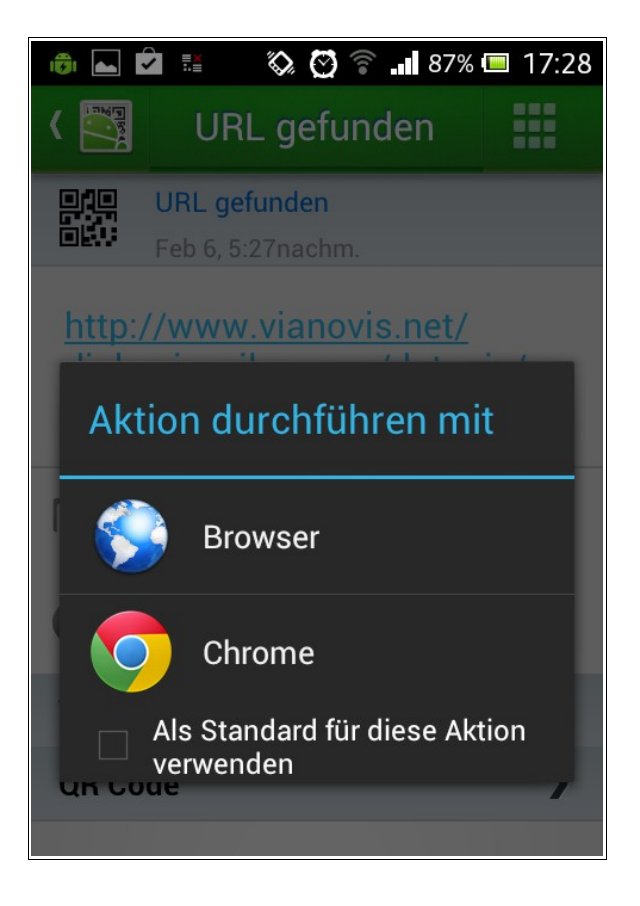

Der Ladevorgang dauert einen kurzen Moment. Sobald er abgeschlossen ist, tippen Sie auf die heruntergeladene Datei – DiakPilgerweg.apk (die Datei befindet sich normalerweise im Ordner "Downloads").

Der Paket-Installer wird aufgerufen.

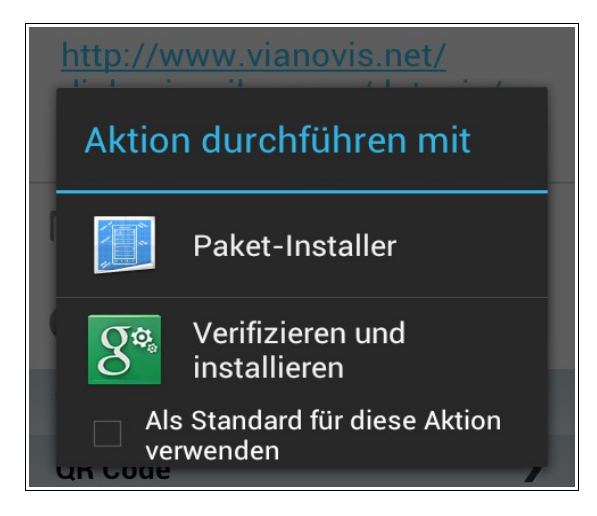

Als nächstes werden Sie gefragt, ob Sie die Anwendung installieren möchten. Tippen Sie zur Bestätigung auf "Installieren".

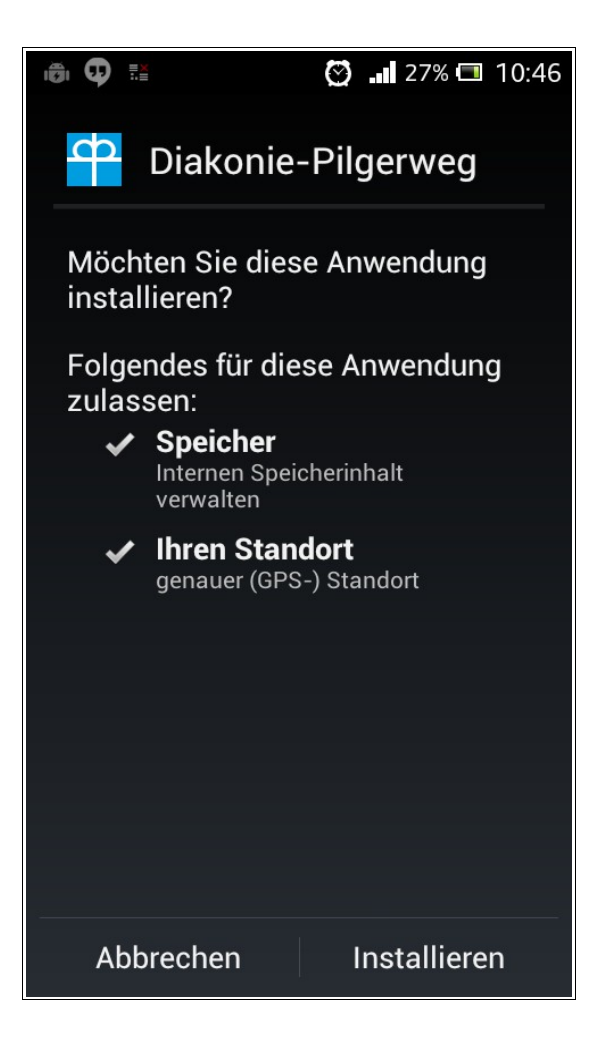

Die Installation dauert nur einen kurzen Moment. Sie können die App durch Tippen auf "Öffnen" gleich starten. Andernfalls tippen Sie auf "Fertig".

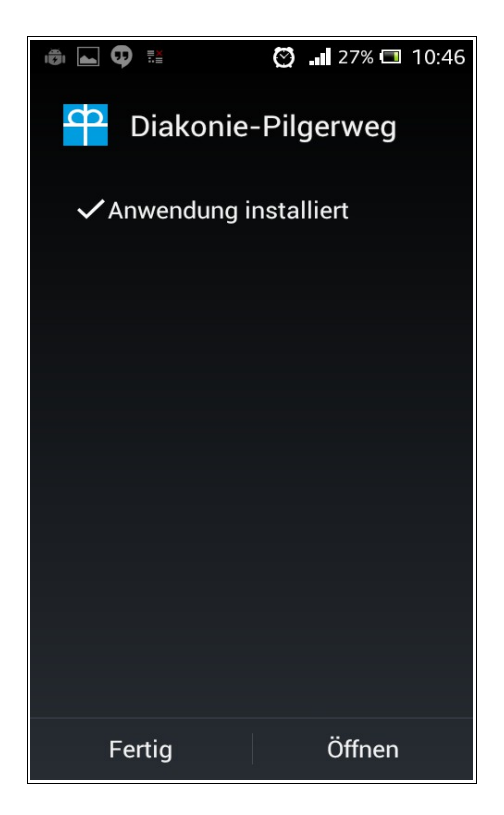

Sie können die App auch später starten. Öffnen Sie dazu die App-Übersicht und wählen Sie die App durch Tippen auf das entsprechende Symbol mit der Bezeichnung "Diakonie-Pilgerweg".

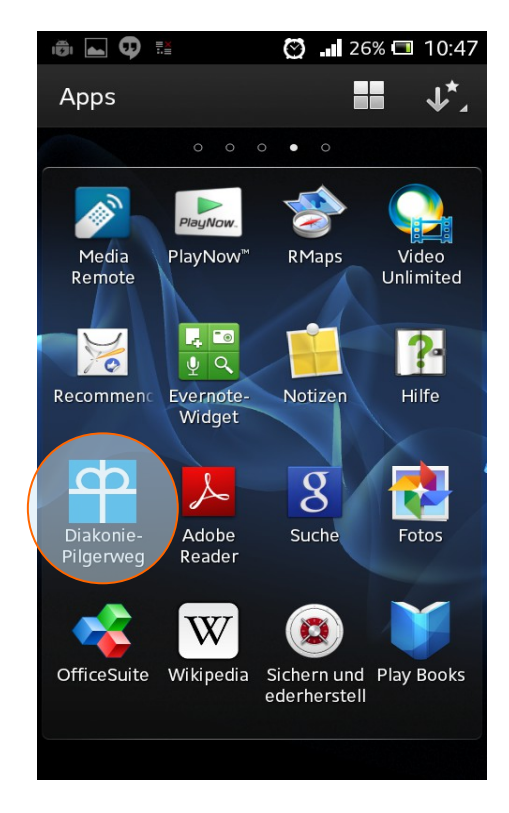

# **Inbetriebnahme**

Wenn die Installation korrekt verlaufen ist, sehen Sie folgenden Bildschirm. Sie können die App nun verwenden. Lesen Sie bitte weiter bei Navigation.

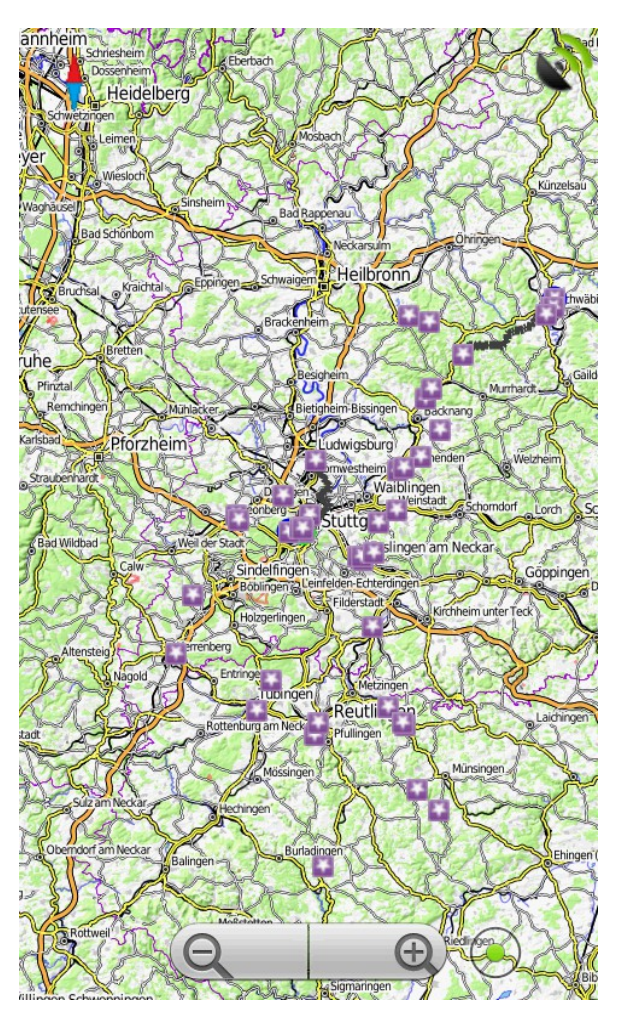

Falls nicht, verfahren Sie wie in den folgenden Absätzen beschrieben, um die Karte zu laden.

### *Kartenordner einstellen*

Wenn nach dem Start der App noch keine Karten angezeigt werden, müssen Sie zunächst den Kartenordner einstellen und die Datei mit den Kartendaten auswählen.

Öffnen Sie dazu das Menü der App, indem Sie auf die Menütaste Ihres Smartphones tippen. Tippen Sie dann auf "Einstellungen".

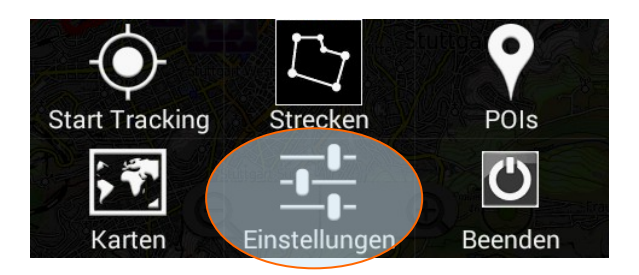

Tragen Sie unter Kartenordner den entsprechenden Ordner ein, in dem sich die heruntergeladene Kartendatei befindet, z. B. /storage/sdcard/Diakonie-Pilgerweg/

oder /mnt/sdcard/Diakonie-Pilgerweg/. Vergessen Sie den Schrägstrich am Ende nicht.

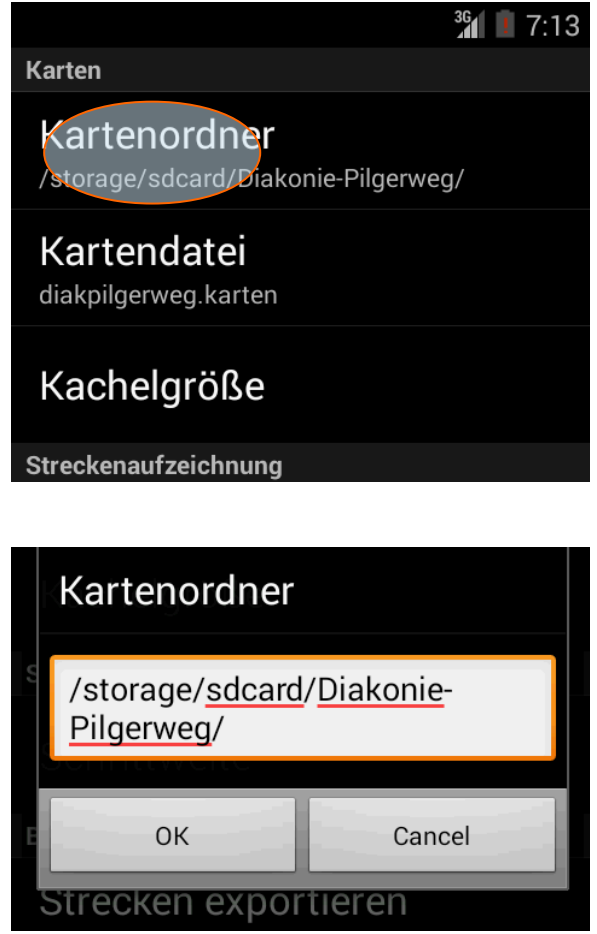

Tippen Sie auf OK, um die Eingabe anzuschließen.

### *Kartendatei auswählen*

Wählen Sie nun die Kartendatei aus. Gehen Sie dazu wieder ins Menü und wählen diesmal "Kartendatei".

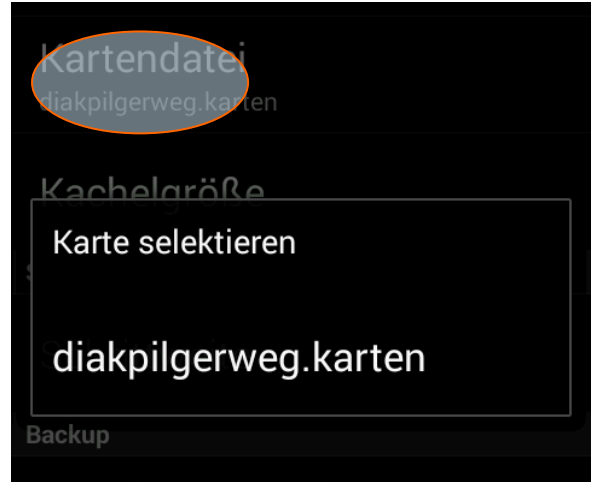

Tippen Sie auf die angezeigte Datei, um die Kartendatei auszuwählen.

Schließen Sie das Menü mit der Zurück/Schließen-Taste Ihres Handys, um in die Kartenansicht zu gelangen.

## *Navigation*

Die Kartenansicht können Sie durch Tippen auf die Plus- und Minus-Buttons vergrößern oder verkleinern.

Die Karte verschieben Sie durch Wischen mit dem Finger über den Bildschirm.

Aktivieren Sie nun die GPS-Funktion Ihres Smartphones.

Sobald Sie eine GPS-Verbindung haben, können Sie durch Tippen auf den Knopf rechts neben den Plus- und Minus-Tasten die Kartenansicht auf Ihre aktuelle Position zentrieren.

Ihre momentane Position wird auf der Karte durch ein Männchen-Symbol dargestellt. Sobald Sie sich bewegen, verschiebt sich entsprechend auch das Symbol und damit die Karten. Dadurch haben Sie stets die Orientierung. Wenn Sie eine Strecke eingeblendet haben, brauchen Sie nur dafür zu sorgen, dass sich die Markierung immer auf der farbigen Linie der Strecke befindet.

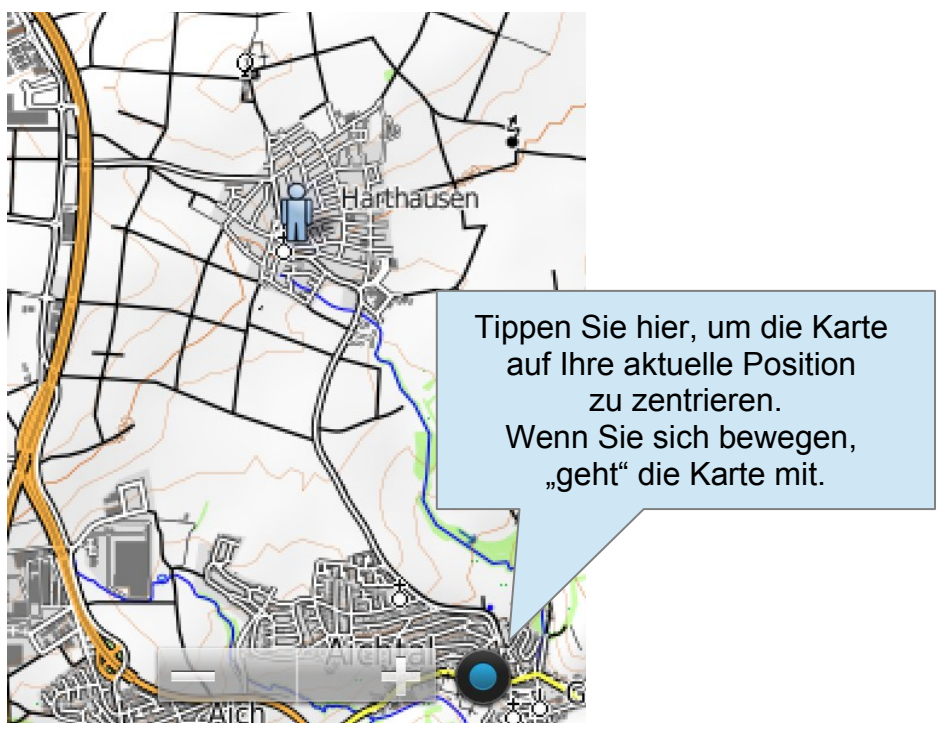

## *Strecken selektieren*

Einige Strecken sind beim Start bereits eingeschaltet. Sie können beliebige Strecken einund ausschalten sowie die Karten auf den Startpunkt der Strecke positionieren. Durch Tippen auf die Menü-Taste auf Ihrem Handy wird das Menü geöffnet. Tippen Sie auf "Strecken", um in das Strecken-Menü zu gelangen.

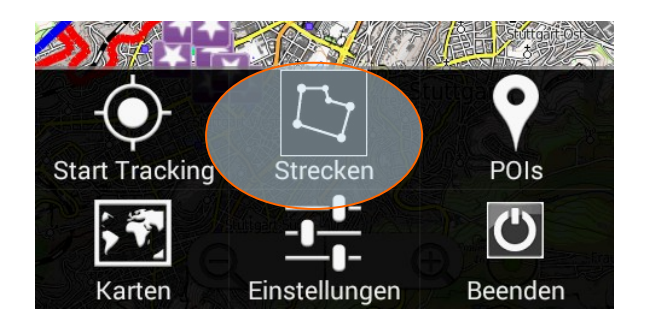

Dort sind sämtliche Strecken aufgelistet. Scrollen Sie nach unten, um weitere Strecken zu sehen. Tippen Sie auf die Checkbox neben der Strecke, um sie einzuschalten (grüner Haken). Nochmaliges Tippen schaltet die Strecke wieder aus. Nur selektierte Strecken werden in der Karte angezeigt.

Tippen Sie auf **>** rechts neben der Strecke, um die Strecken-Optionen anzuzeigen. Mit "Gehe zu" positionieren Sie die Karte auf den Startpunkt der Strecke.

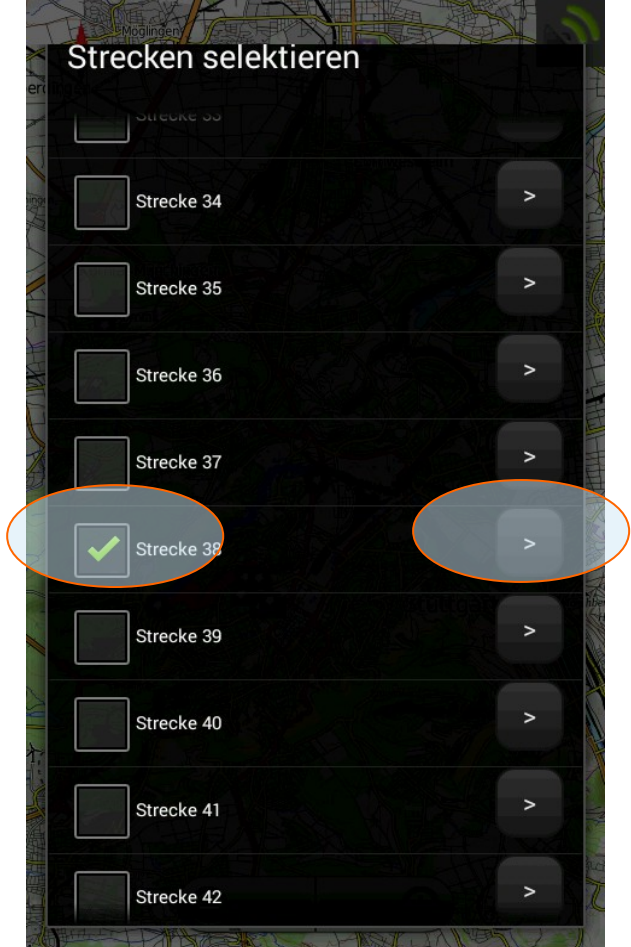

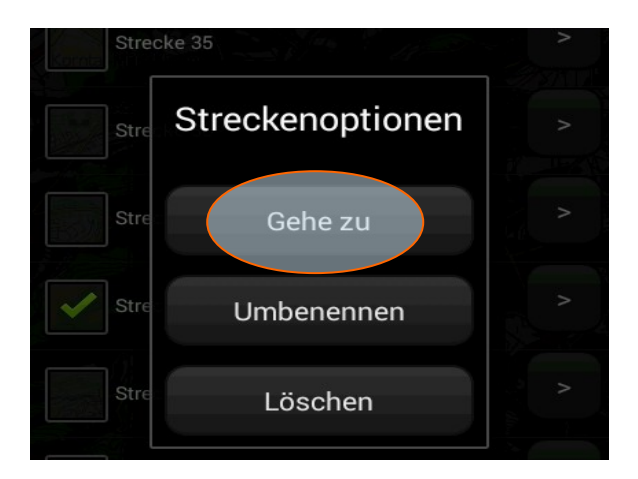

Die selektierte Strecke wird auf der Karte angezeigt.

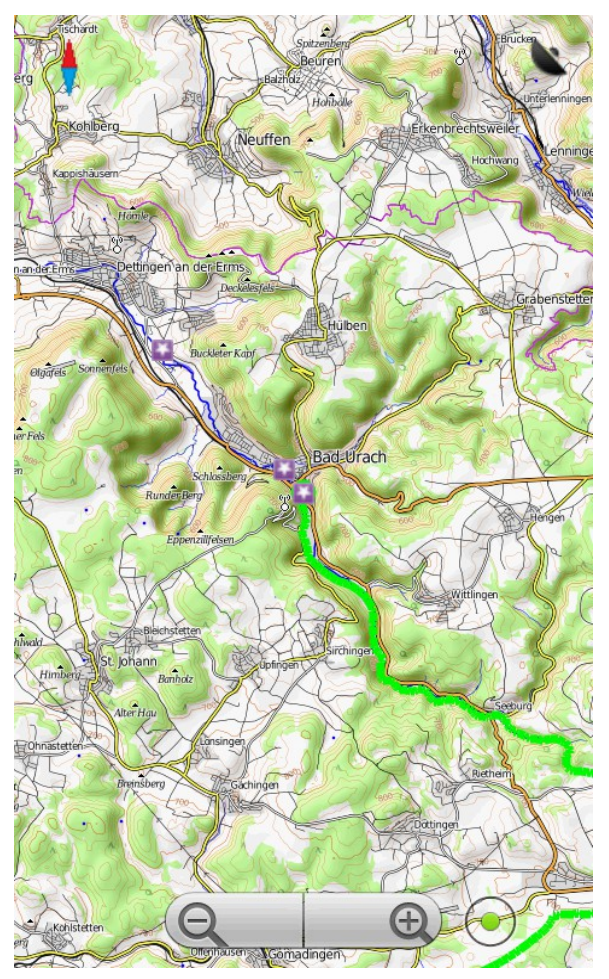

Zoomen Sie bei Bedarf näher heran, wenn Sie mehr Details auf der Karte sehen möchten. Wenn Sie auf den Startpunkt der Strecke tippen, wird der Streckenname kurz eingeblendet.

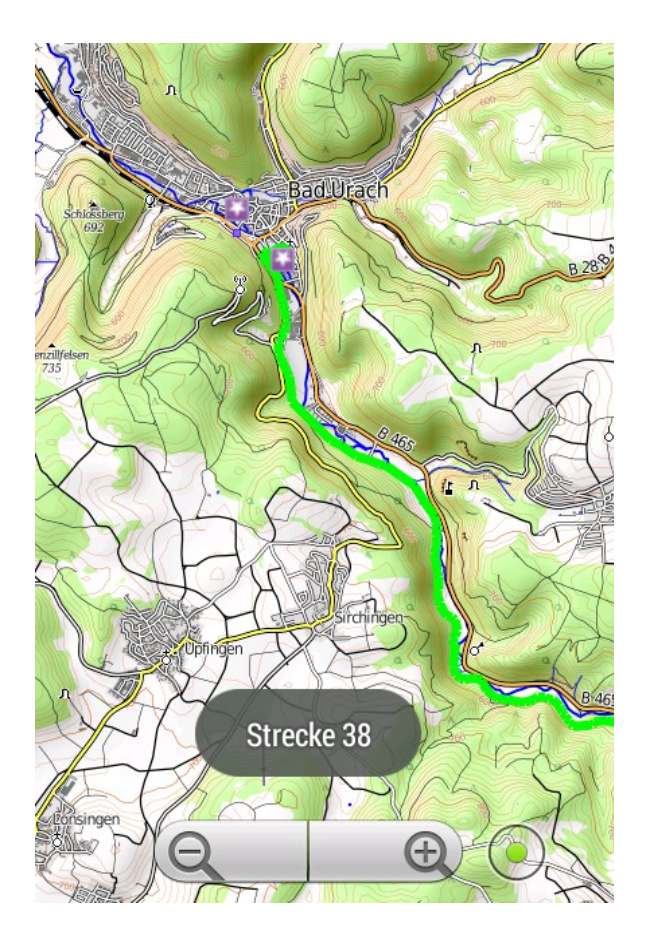

## *Sehenswürdigkeiten – POIs*

Einige POIs (Points Of Interest) sind beim Start der App bereits eingeschaltet. Sie können aber weitere POIs hinzuschalten oder abschalten.

Öffnen Sie dazu das Menü und tippen auf den Eintrag "POIs", um die Liste der Sehenswürdigkeiten anzuzeigen.

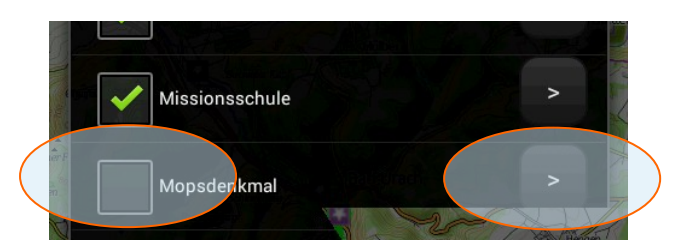

Scrollen Sie nach unten, um weitere POIs zu sehen. Tippen Sie auf die Checkbox neben dem Namen, um sie zu selektieren (grüner Haken). Nochmaliges Tippen schaltet den Punkt wieder aus.

Tippen Sie auf > rechts neben dem Eintrag, um die POI-Optionen anzuzeigen. Mit "Gehe zu" zeigen Sie den POI in der Karte an.

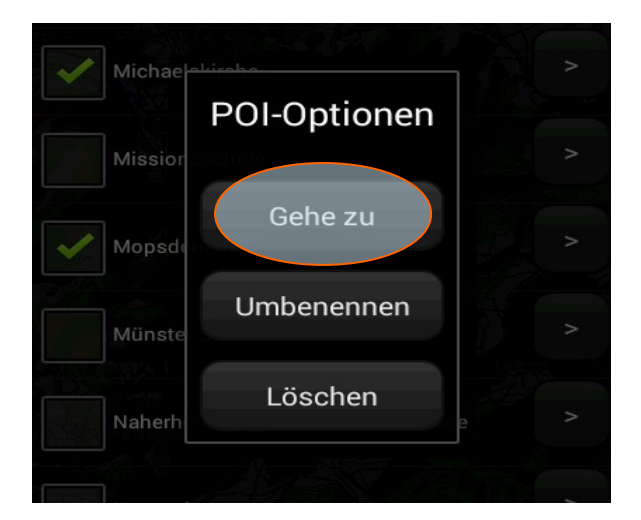

Das selektierte Objekt wird in der Karte angezeigt. Zoomen Sie bei Bedarf näher heran. Durch Tippen auf einen POI wird dessen Bezeichnung angezeigt und nach einer Weile automatisch wieder ausgeblendet.

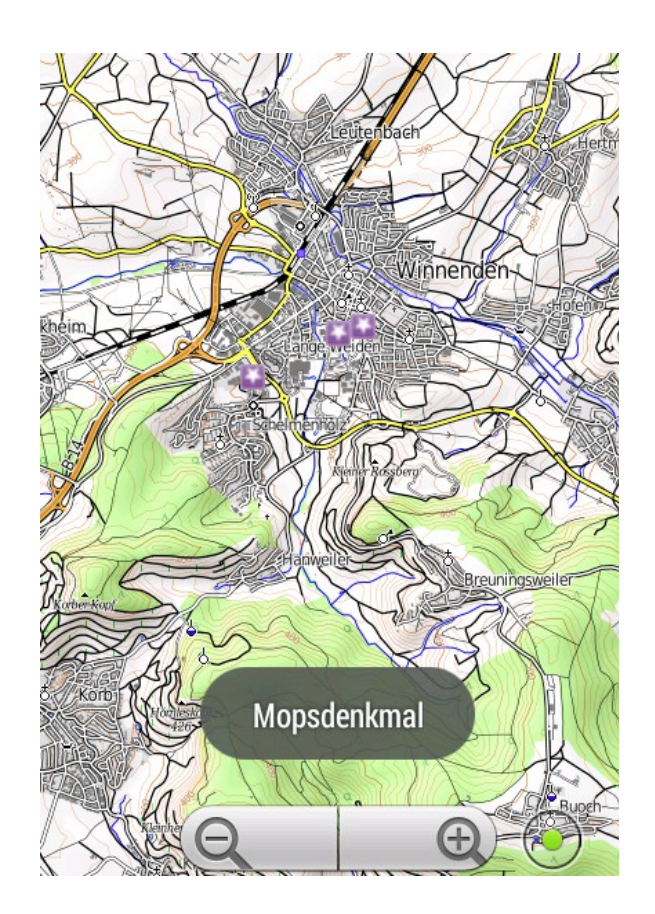

## *App beenden*

Gehen Sie ins Menü und tippen Sie auf "Beenden", um die App zu schließen.

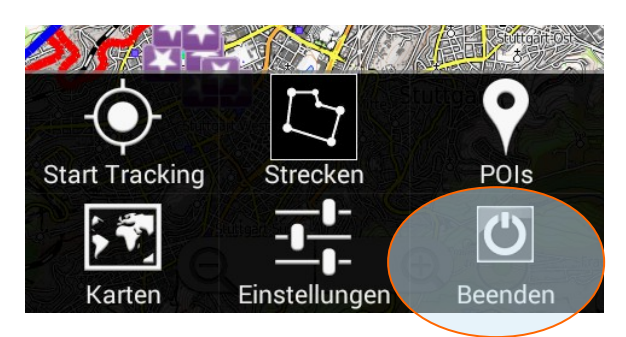

Damit haben Sie die wichtigsten Funktionen Ihrer Diakonie-Pilgerweg App kennengelernt. Wir wünschen Ihnen damit viel Freude beim Pilgern.

## *Probleme und Lösungen*

*Beim Download der Kartendaten wird an den Dateinamen die Endung ".txt" angehängt.*

Benennen Sie die Datei mit einem Dateimanager um in diakpilgerweg.karten.

#### *Der Download der Kartendaten funktioniert nicht.*

Verwenden Sie den Browser Chrome oder Firefox. Tippen Sie auf den Link *Kartendaten*  herunterladen und halten Sie den Finger gedrückt. Wählen Sie im Kontextmenü "Link speichern unter".

Wenn weitere Probleme auftreten, können Sie alternativ auch die Kartendaten mit Hilfe Ihres PCs herunterladen (http://www.vianovis.net/diakonie-

pilgerweg/datagis/app/diakpilgerweg.karten). Wenn Sie dann Ihr Smartphone per USB mit dem PC verbinden, werden Ihnen die Ordner Ihres Smartphones im Windows Explorer angezeigt. Legen Sie auf Ihrem Smartphone einen Ordner *Diakonie-Pilgerweg* an. Der Ordner sollte sich auf der gleichen Ebene befinden wie der Ordner Download. Kopieren Sie die Kartendaten in diesen Ordner.

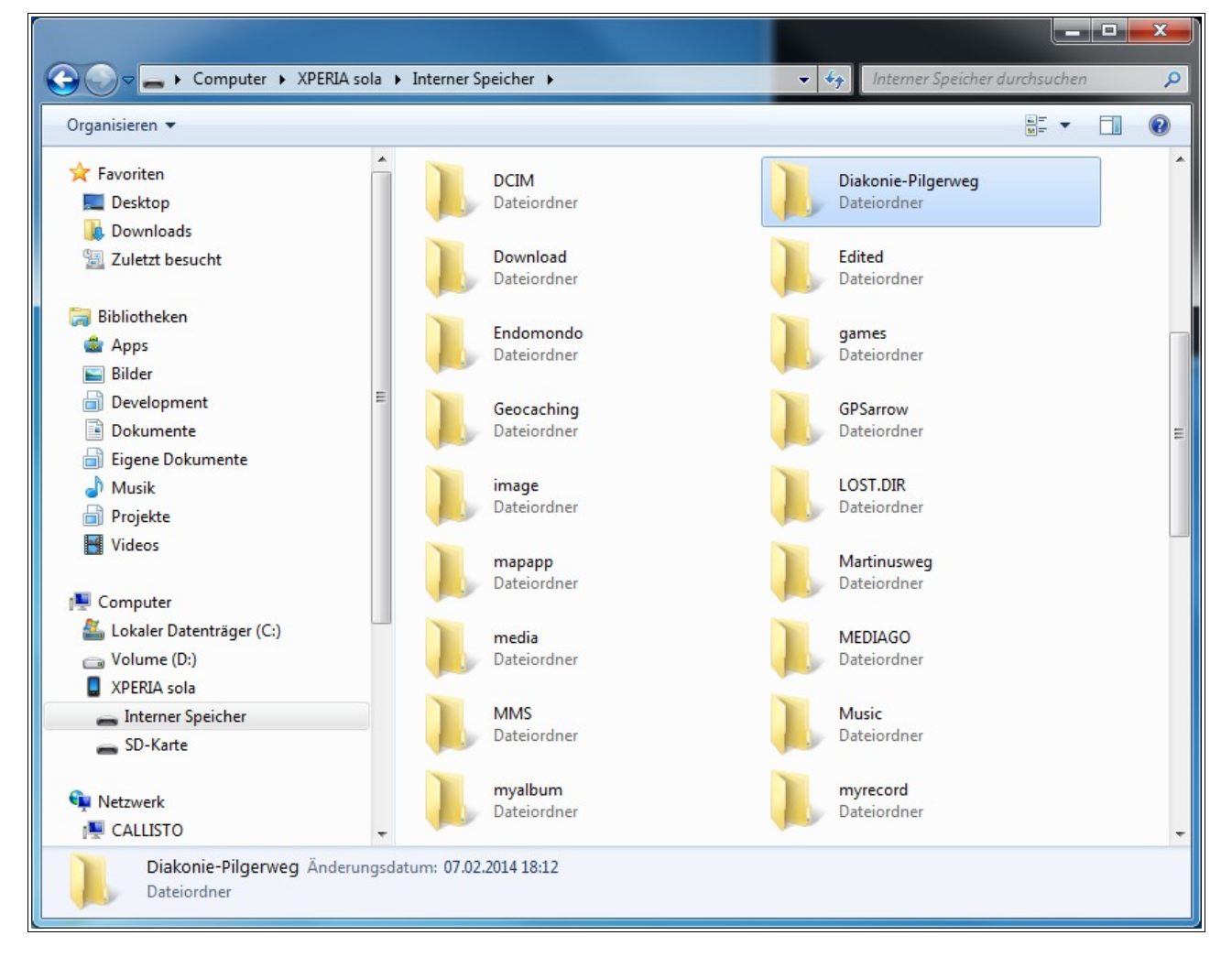